# **Windows Update error 800B0001**

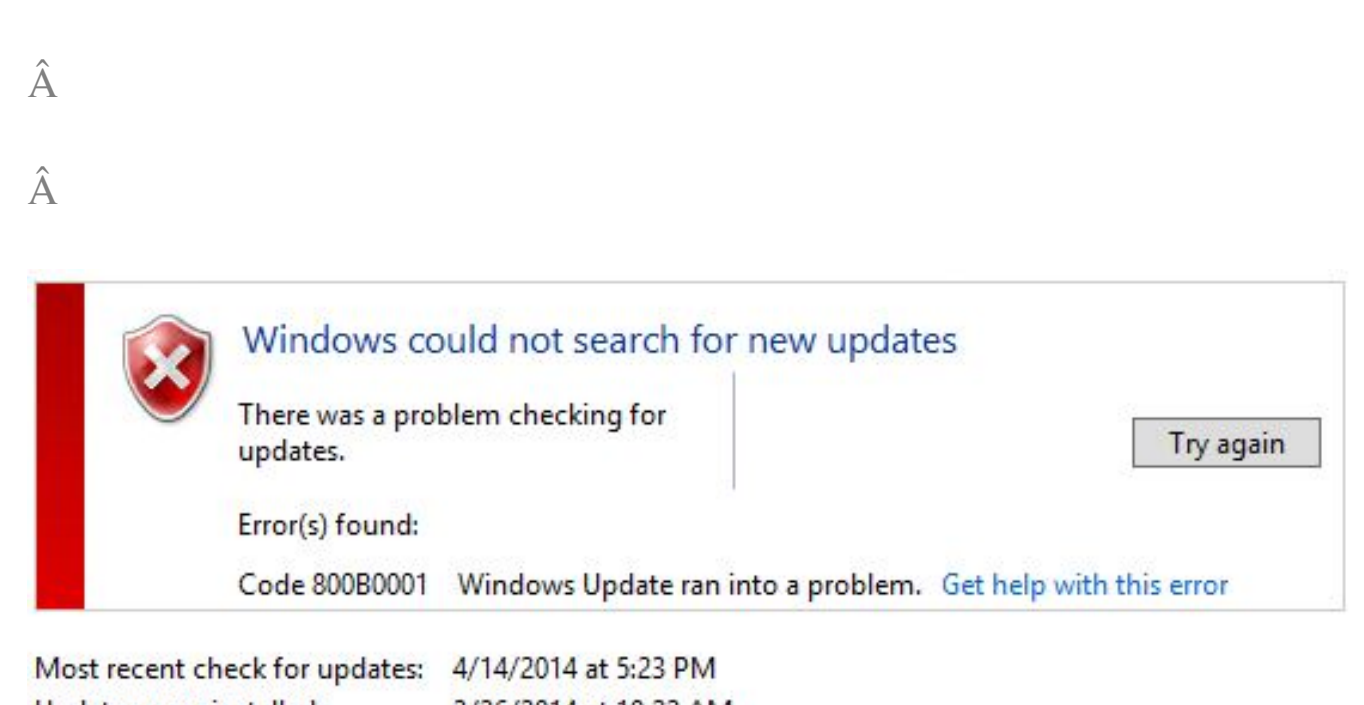

Updates were installed: 3/26/2014 at 10:22 AM. You receive updates: Managed by your system administrator

Windows corruption errors prevent Windows updates and service packs from installing. For example, an update might not install if a system file is damaged. If the error you see is in the following list, try the solution in this article.

0x80070002 | 0x8007000D | 0x800F081F | 0x80073712 | 0x800736CC | 0x800705B9 | 0x80070246 | 0x8007370D | 0x8007370B | 0x8007370A | 0x80070057 | 0x800B0100 | 0x80092003 | 0x800B0101 | 0x8007371B | 0x80070490

If your error is not listed or if you are running Windows XP, try the [Windows](http://support.microsoft.com/kb/2714434) [Update Troubleshooter](http://support.microsoft.com/kb/2714434).

## **Resolution**

Windows 8.1, Windows 8, Windows Server 2012 R2 or Windows Server 2012

To resolve this problem, use the inbox Deployment Image Servicing and Management (DISM) tool. Then, install the Windows update or service pack again.

- 1. Open an elevated command prompt. To do this, swipe in from the right edge of the screen, and then tap **Search**. Or, if you are using a mouse, point to the lower-right corner of the screen, and then click **Search**. Type Command Prompt in the **Search** box, right-click **Command Prompt**, and then click **Run as administrator**. If you are prompted for an administrator password or for a confirmation, type the password, or click **Allow**.
- 2. Type the following command, and then press Enter. It may take several minutes for the command operation to be completed.

#### **DISM.exe /Online /Cleanup-image /Restorehealth**

### Â

**Important**When you run this command, DISM uses Windows Update to provide the files that are required to fix corruptions. However, if your Windows Update client is already broken, use a running Windows installation as the repair source, or use a Windows side-by-side folder from a network share or from a removable media, such as the Windows DVD, as the source of the files. To do this, run the following command instead:

DISM.exe /Online /Cleanup-Image /RestoreHealth /Source:C:RepairSourceWindows /LimitAccess **Note** Replace the C:RepairSourceWindows placeholder with the location of your repair source. For more information about using the DISM tool to repair Windows, reference [Repair a Windows Image](http://technet.microsoft.com/en-us/library/hh824869.aspx).

3. Edit Registry Key HKEY\_LOCAL\_MACHINESOFTWAREPolicies MicrosoftWindowsWindowsUpdateAU

#### 1. "UseWUServer"=dword:00000000

4. Close the command prompt, and then run **Windows Update** again.

Online URL:<https://kb.naturalnetworks.com/article.php?id=128>